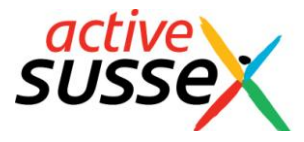

# **Active Sussex Primary School Sport & Activity Tracker**

### **The Tracker Sheet**

This sheet will give you an overview of different school populations' attendance in sport and activity at your school. The first table (**orange**) looks at KS1 pupils, the second table (**green**) looks at KS2 pupils and the third table (**blue**) looks at KS1 and KS2 pupils combined.

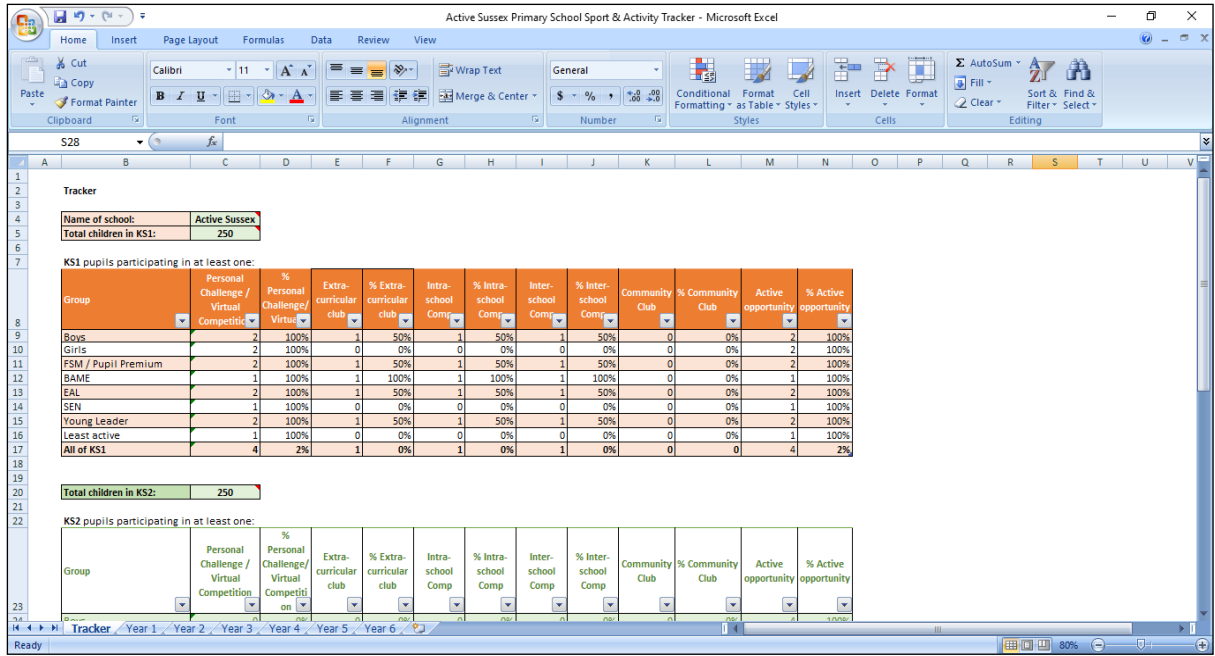

On this sheet, users only need to input:

- Name of school
- Total children in KS1
- Total children in KS2

#### **All other cells are automatically calculated.**

The data in this sheet can be used to inform local and national kitemark application processes, such as the school games mark and the quality start award. It can also be used to provide gap analysis and inform action plans.

This sheet can also be converted to, and saved as, a PDF file so that it can be shared with wider school staff, school governors, SLT and published on your school website.

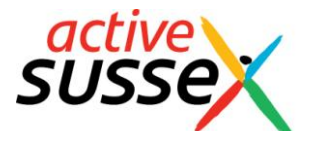

# **The Year Group Sheets**

These sheets can been found by selecting them from the tabs at the bottom of the page.

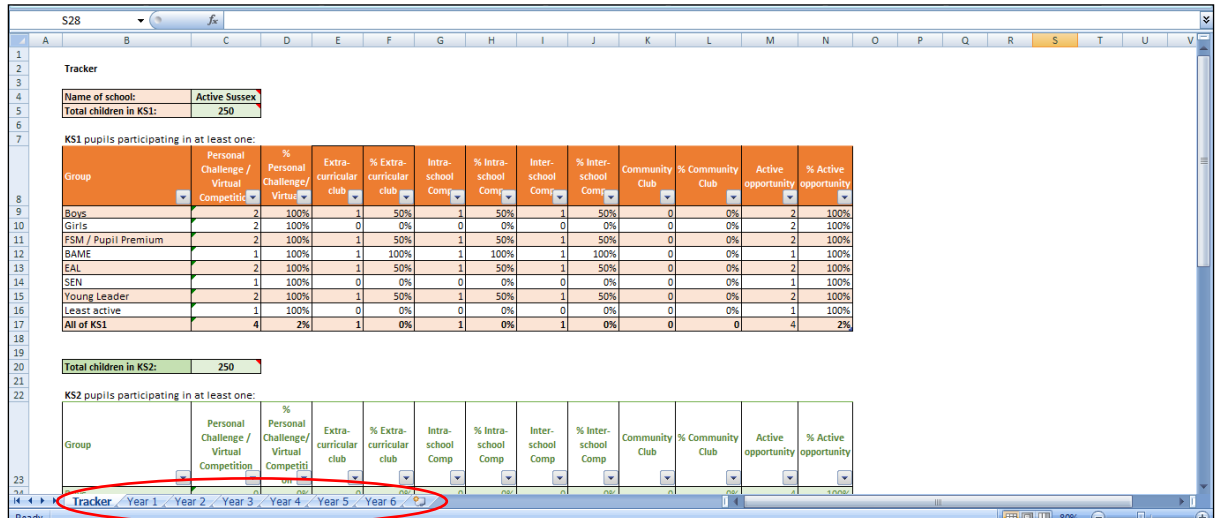

On these sheets, users will need to enter the following pupil details from each specific year group (you should be able to import this data from your school's pupil database e.g. SIMS):

- first name
- surname
- gender
- class name

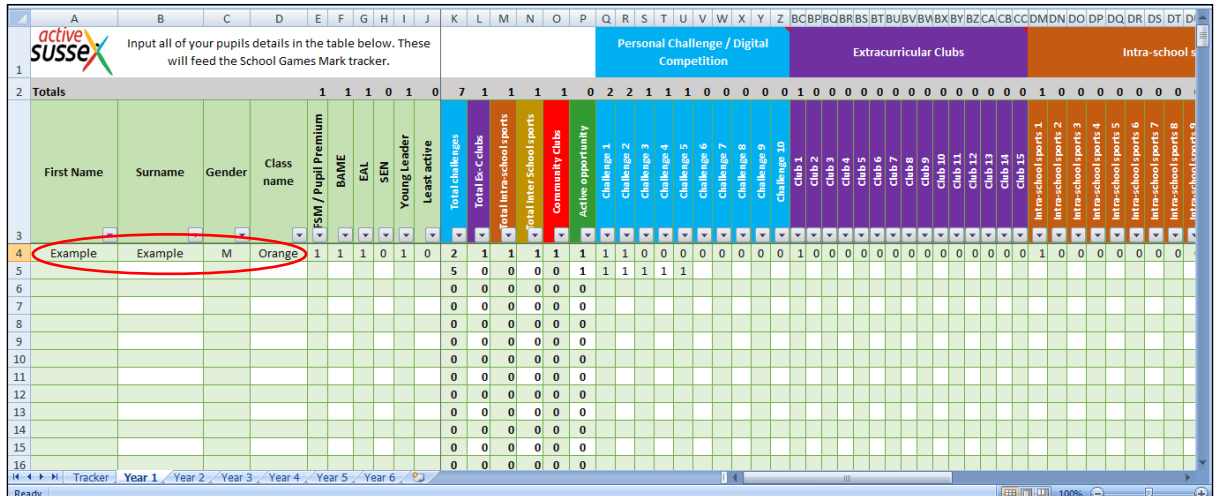

If a pupil is classified as either FSM/PP, BAME, EAL, SEN, young leader or least active then please enter a '1' into the corresponding cell. In the example above, the pupil is classified as FSM/PP, BAME, EAL and a young leader.

The same rule applies if a pupil takes part in either a personal challenge/digital competition, extracurricular club, intra-school sport competition or inter-school sport competition. Input a '1' into the corresponding cell and **totals will be automatically adjusted accordingly.**

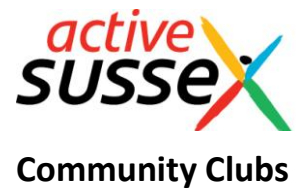

If a pupil belongs to a community club(s) and you wish to record this, type the name(s) of the club in the red column entitled 'Community club'. In this example, the pupil attends Battle Junior Cricket Club.

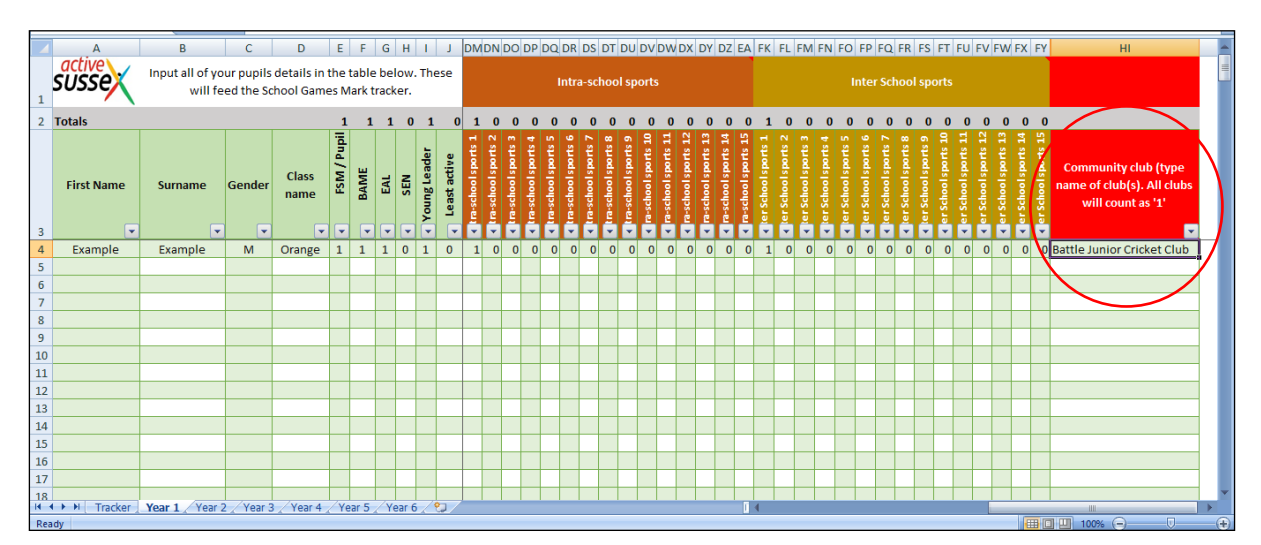

# **Renaming**

You can change the names of the challenges, clubs and competitions by selecting the cell that you want to rename and typing the new name in the formula bar above.

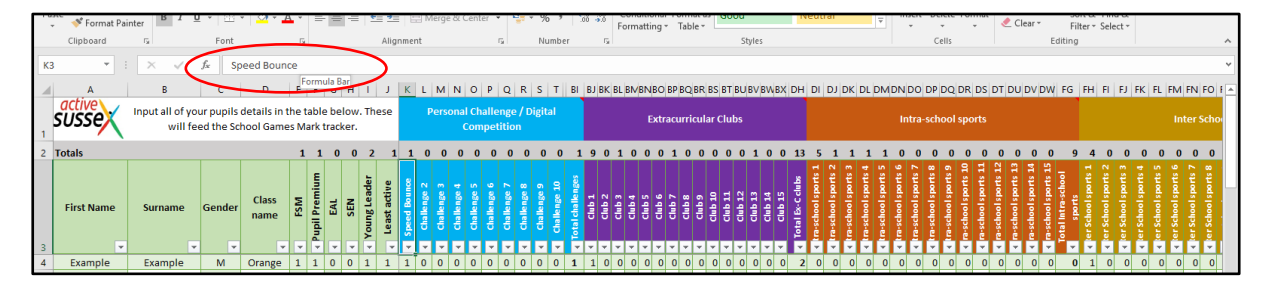

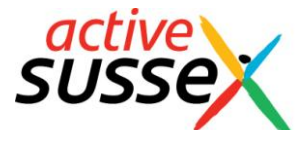

# **Adding Challenges, Competitions and Clubs**

This tracking sheet has the capacity for schools to input, for each year group, up to:

- 50 personal challenges/digital competitions
- 50 extracurricular clubs
- 50 intra school sport competitions
- 50 inter school sport competitions

Only some of the columns (10-15) for each of the above are currently visible.

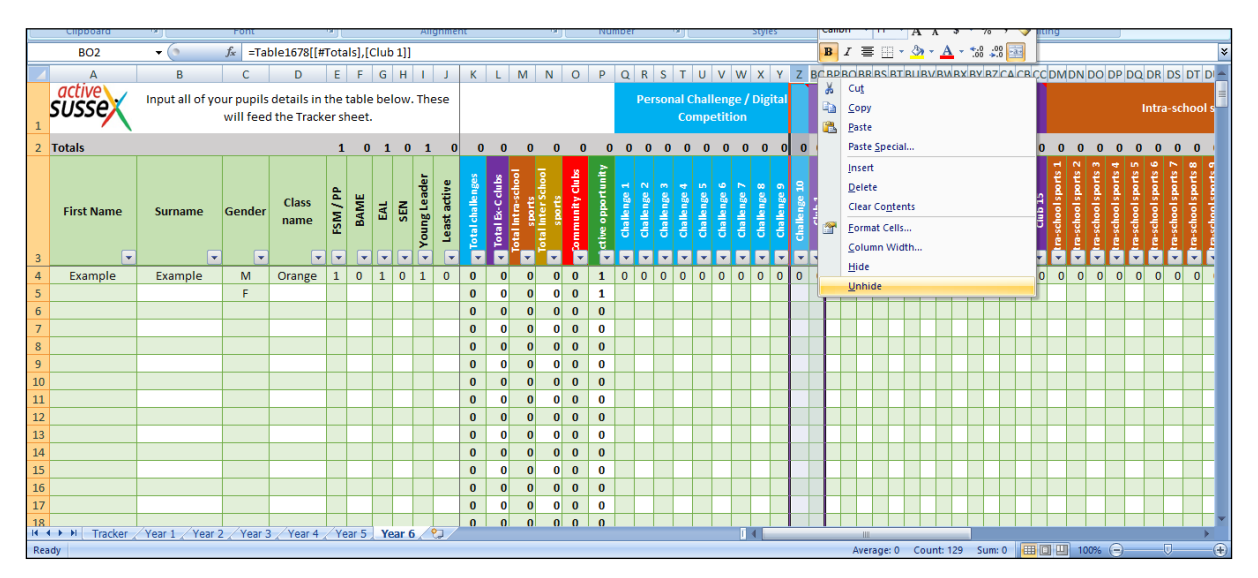

To unhide further columns in order to accommodate more clubs, competitions etc:

- 1. Highlight the last column of that colour and the first column of the next colour (in the diagram above this is column Z and BC - the last column of the blue personal challenge section and the first column of the purple extracurricular clubs section)
- 2. Right click
- 3. Select 'Unhide'
- 4. The remaining columns will now be revealed.

### **Further Information**

If you have any questions or comments regarding this spreadsheet then please contact:

#### **David Taylor**

[dtaylor@activesussex.org](mailto:dtaylor@activesussex.org)